# **中国铁路青藏集团有限公司 2022 年公开招聘高校毕业生线上笔试 考生操作手册**

本次笔试为在线笔试形式,考生须按《笔试准备通知》自行准备符合要求的在线答题设 备、监控设备和考试环境(场所)。

根据笔试规则,笔试期间需全程同时开启两路在线视频监控,以满足远程在线监考的要

求,否则按违纪处理。

为确保正确设置双监控考试环境,请各位考生务必仔细阅读此操作手册,掌握考试有关操 作、流程和要求。

**一、考试环境及设备配置要求**

# **1.考试环境要求**

(1)考生须选择安静、光线充足、独立的空间独自参加考试,严禁在嘈杂的公共场所进 行考试;

(2) 作答区域桌面整洁,除监考端(手机端)和考试端(电脑端)所需要的设备及准考 证、中性笔(限1支)外,严禁出现、使用其他通讯设备或具有计算、存储功能电子设备。

#### **2.电脑端设备配置要求**

(1) 用于答题的电脑, 电脑操作系统须为 Windows (推荐 win7、win10) 或 macOS (10.15.7 及以上);

(2) 提前测试内置的摄像头、麦克风、扬声器是否可以正常使用,严禁使用耳机作为音 频设备;

(3)保持电量充足,建议全程使用外接电源。

#### **3.用作鹰眼第二视角监控的手机端设备配置要求**

(1)考生须准备可正常上网、摄像、录音的智能手机或平板设备,必须带有可正常工作 的摄像头。

(2)监控设备推荐使用的浏览器要求如下:

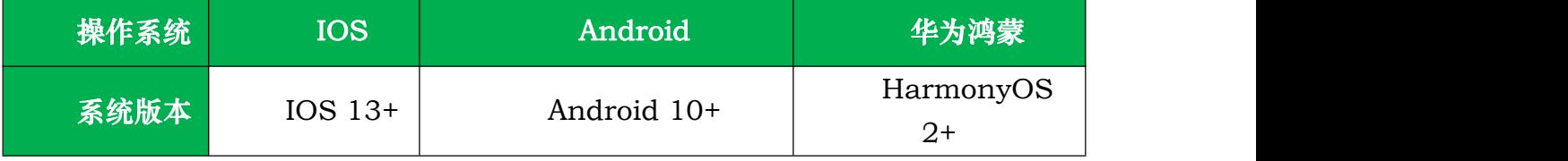

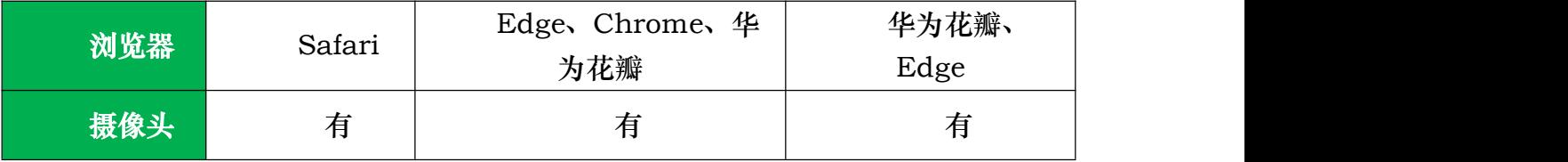

**特别提醒:**考生应使用推荐的浏览器登录监控;如考生自行选用其他浏览器导致监控 效果不佳,由考生自行承担后果。

**Chrome浏览器下载地址:**<https://www.google.cn/chrome/>

(3) 根据本手册中关于手机端放置的要求, 须准备合适的手机支架固定装置。安卓手机 (作为鹰眼监控的设备):推荐下载安装谷歌或华为浏览器使用,华为浏览器可通过应用市场内 搜索下载安装(如手机自带应用市场内没有华为浏览器,可先安装华为应用市场,再搜索下载 华为浏览器)。

(4)保持电量充足,建议全程使用外接电源。

# **4.网络环境配置要求**

- (1)考试场所须具有稳定的网络条件,支持考试设备联网;
- (2)网络带宽不低于 20Mbps,建议使用带宽 50Mbps 或以上的独立光纤网络;
- (3)网络上传速度不低于 2MB/s。
- **三、考试系统的下载、安装和调试流程**

本次线上笔试系统采用易考客户端,具体的下载、安装和调试方法如下:

**1.下载考试客户端**

**第一步:**在电脑端浏览器中打开易考客户端下载链接:

https://eztest.org/exam/session/224840/client/download/

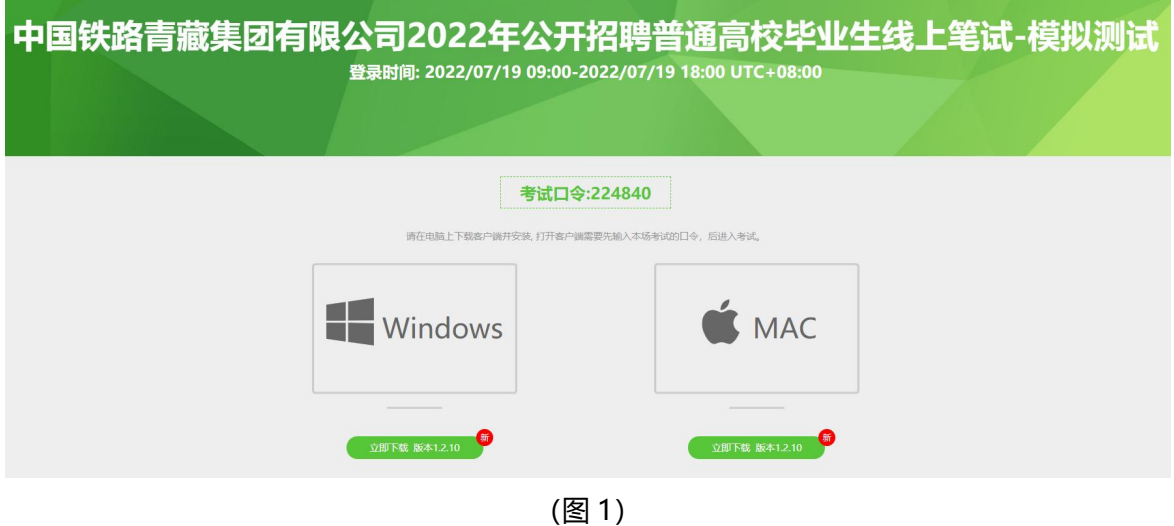

- 2 -

**第二步:**根据电脑端设备的操作系统类型选择对应的考试系统(windows 版或 Mac 版) 点击下载安装包,下载界面如图 1 样例所示。

**2.安装**

**第一步:**打开电脑操作系统对应的安装包

**第二步:**双击打开安装文件:eztest-1.2.10.exe

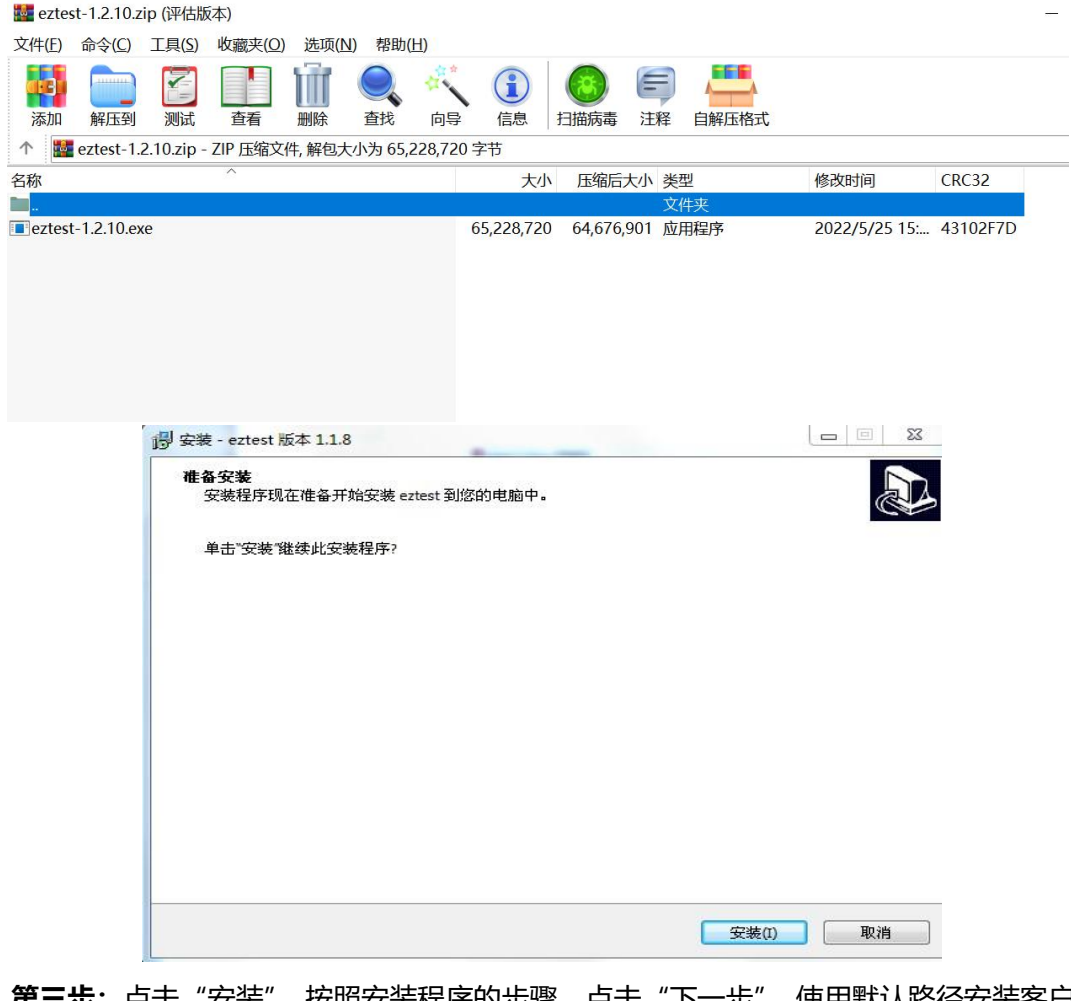

第三步: 点击"安装",按照安装程序的步骤,点击"下一步",使用默认路径安装客户 端;

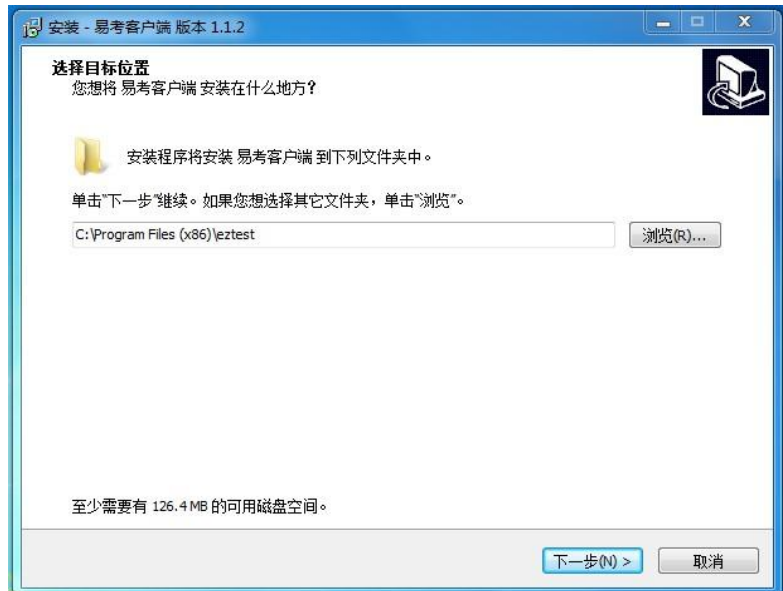

安装完成后,桌面显示"易考客户端"图标,如图 2 所示。

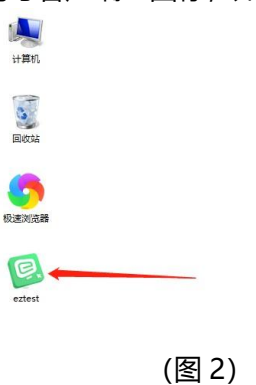

# **3.调试摄像头、麦克风和扬声器**

**第一步:**双击运行"易考客户端"程序,在易考客户端界面输入考试口令(**正式考试的口 令与模拟测试的口令不同,请考生仔细查看准考证**);如图 3 所示。

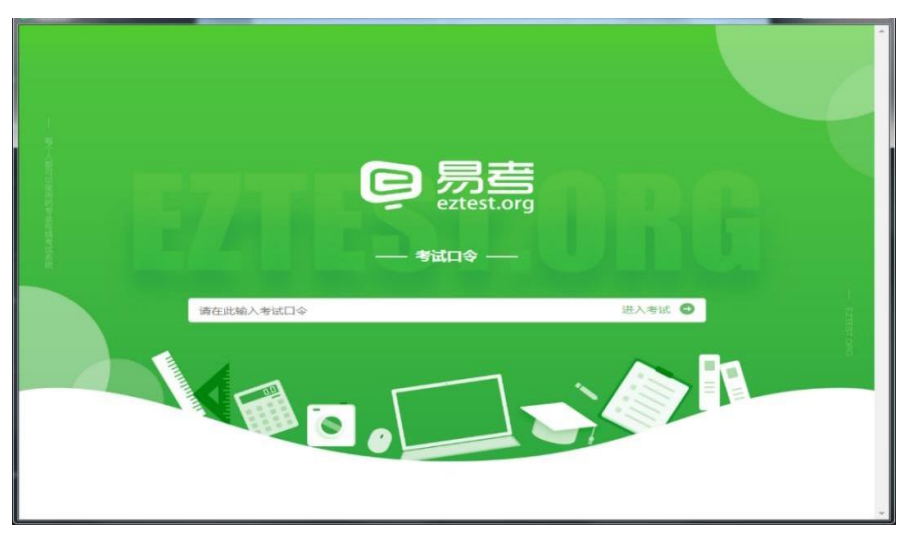

(图 3)

**第二步:**先确认电脑端配置的视频设备和音频设备是否已经开启。然后点击"调试设备", 测试电脑端摄像头、麦克风和扬声器是否可以正常使用。

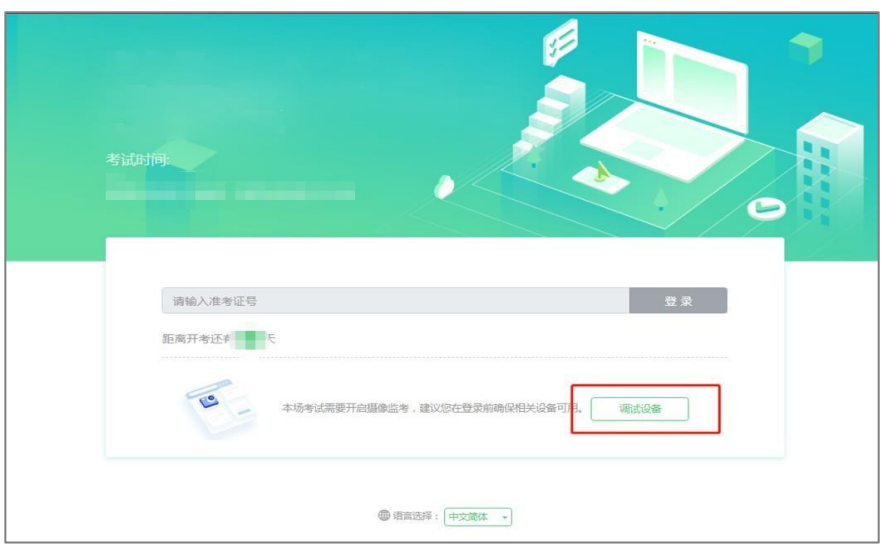

**第三步:**如能清晰地看到图像,说明摄像头调用正常。然后按照系统要求,点击"检测麦 克风"和"播放音频"调试麦克风和扬声器。(如图 4 所示)

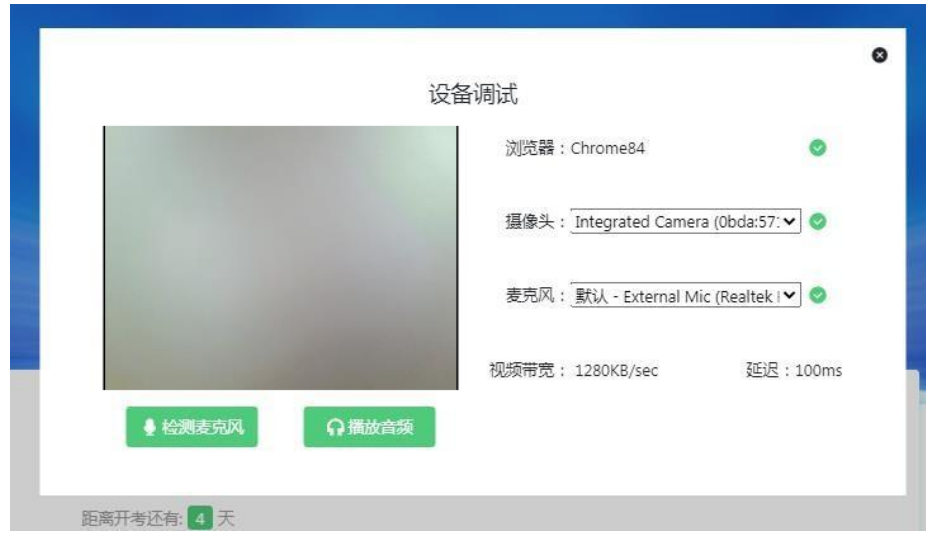

(图 4)

**四、考试系统的操作流程**

**1.电脑端操作流程**

进入考试系统前须关闭无关网页和软件,包括安全卫士、电脑管家及各类通讯软件,以免 "被动弹窗",影响考试正常进行。

# **第一步:登录**

摄像头、麦克风和扬声器调试完成后,在登录界面输入准考证号登录即可(准考证号详见 个人准考证,注:在登录时段内才可以登录,若考试未到登录时间,则登录框会显示距离开考 时间的倒计时)。

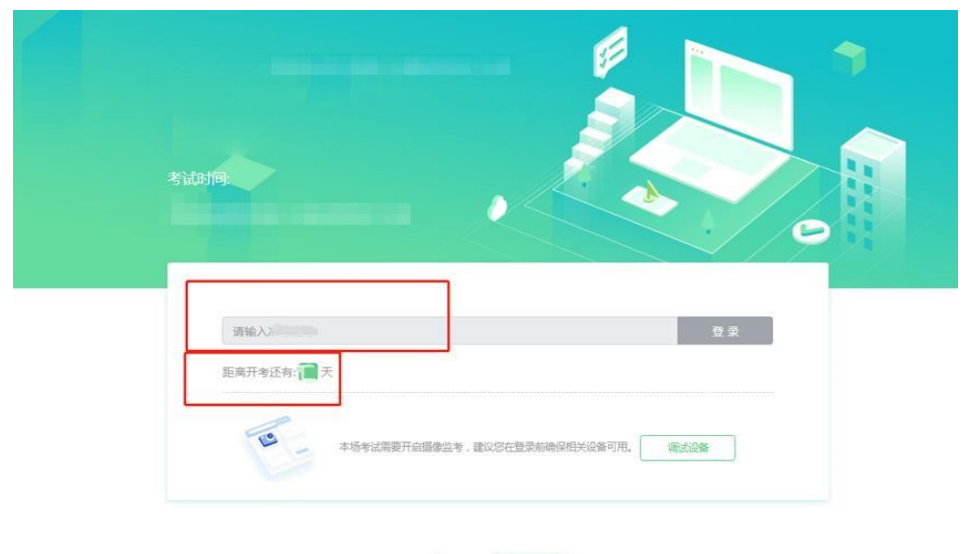

● 语言选择: 中文简体 →

# **第二步:**信息确认

完成登录后,考生确认自己的基本信息(根据实际考试基本信息为准,下图仅为样图),点 击确定按钮继续。(如图 5 所示)。

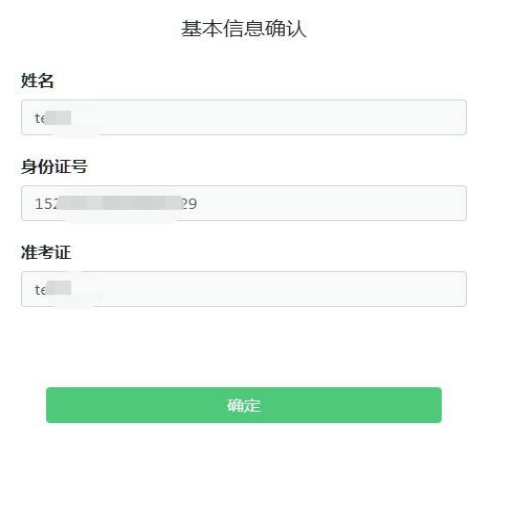

(图 5)

# **第三步:**人脸识别

进入考试后,系统会提示考生拍摄个人正面照。务必确保拍照时光线充足、图像清晰。照 片应包括考生完整的面部和肩部。(如图 6 所示)。

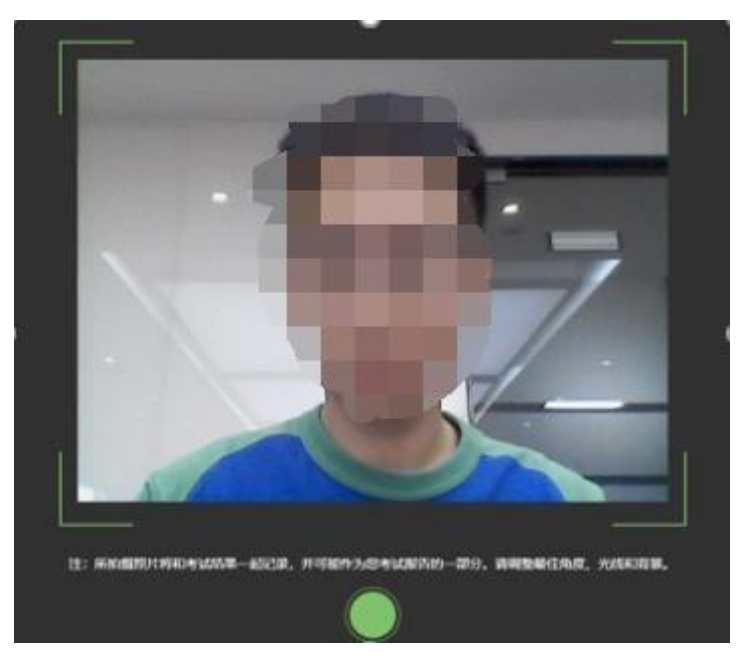

(图 6)

#### **2.手机端操作流程**

第一步: 将手机固定在考生右后方 45 度左右, 高度 1.2-1.5 米, 距离考生 2-2.5 米左右的 位置;手机与桌面尽量垂直摆放,确保考生本人全身,答题电脑屏幕和周围环境在手机端视频 监控范围内,并保持此状态直至考试结束;确保监控摄像头不被电脑屏幕或其他杂物遮挡,以 免造成无法识别或被错误识别为作弊行为。可参考下图放置。

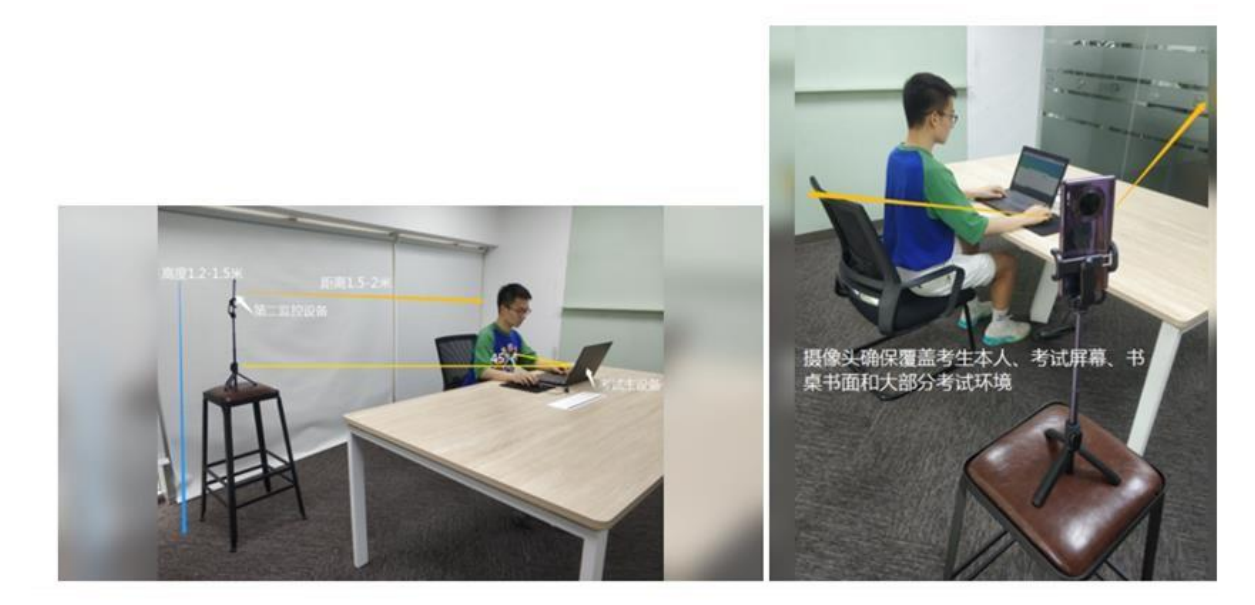

**特别提醒:手机端的设备请在飞行模式下运行,使用 WiFi 连接网络,手机请调至不可息 屏的模式,在登录监控系统时,须提前退出微信、QQ 等通讯软件的登录状态并关掉手机上的 无关应用或提醒功能,以避免打断监考过程。**

**第二步:**电脑端登录考试系统并完成人脸识别后,电脑左侧会显示鹰眼监控二维码。使用 智能手机或平板设备扫描二维码并按要求进行摆放。请使用手机端或平板设备扫描该二维码 (如图 7 所示)。

**注:以下呈现的二维码仅供展示,请以电脑上实际显示的二维码为准。**

请扫二维码 开启鹰眼监控

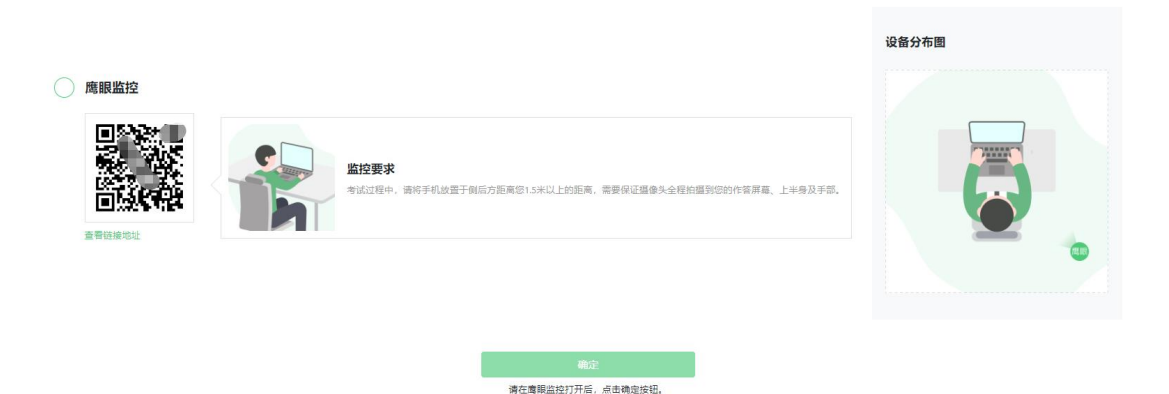

(图 7)

**第三步:**手机端为安卓系统的,扫描二维码后选择使用推荐浏览器(谷歌或者华为)登录 鹰眼监控;手机端为 ios 系统的,扫描二维码后依据提示使用 Safari 打开鹰眼监控。打开鹰眼 监控后,确认已符合标准的监控要求和设备要求准备之后,勾选页面下方"我已阅读以上监控 要求和设备要求"后点击"开启监控",进入下一页(如图 8 所示)。

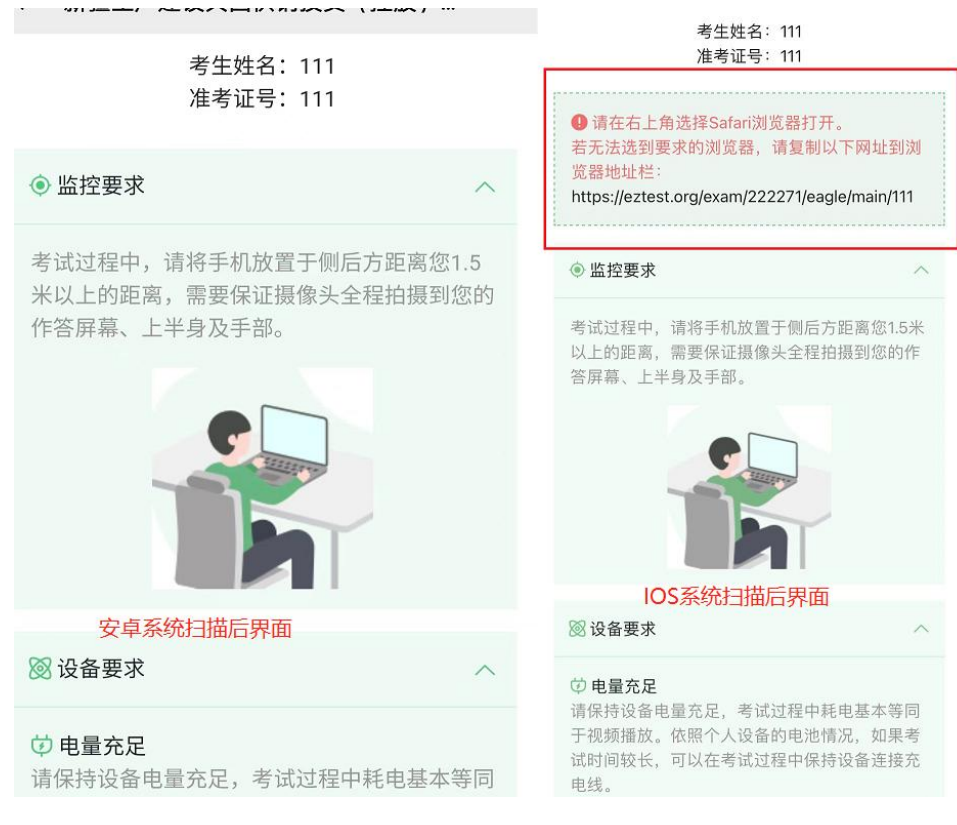

(图 8)

**第四步:** 点击 "允许", 授权 eztest.org 访问相机 (如图 9 所示);

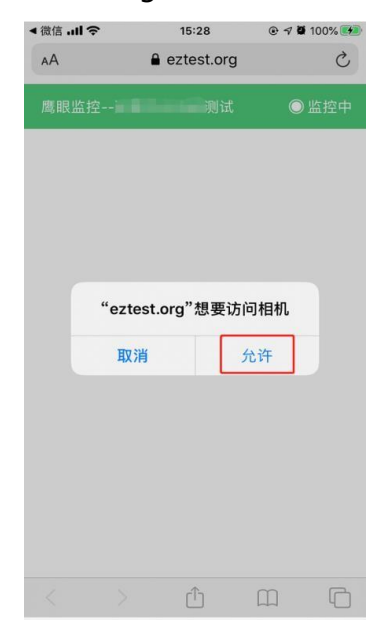

(图 9)

**第五步:**进入监控系统后,镜头环视考场环境,确保考场内无其他无关人员,考场环境符 合考试规定。然后再将手机放回手机支架,进行固定(参照第一步),监控视角效果如图 10 所 示。

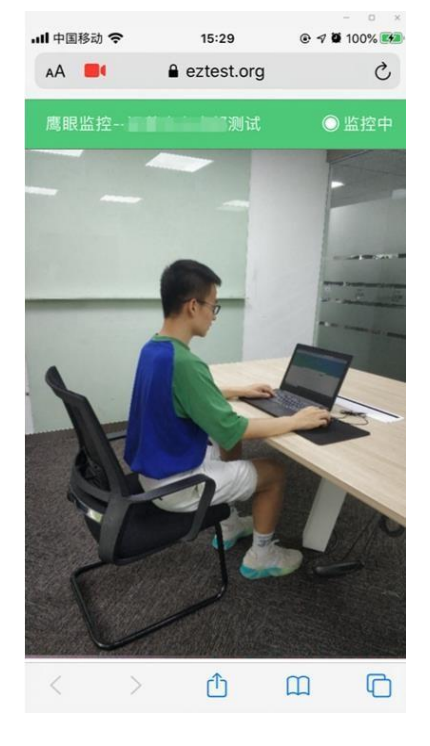

(图 10)

**第六步:**手机端监控系统开启且按照要求摆放后,在考试主设备的界面上点击"确定"按 钮(如图 11 所示);

津行一份初 五百座明晰接

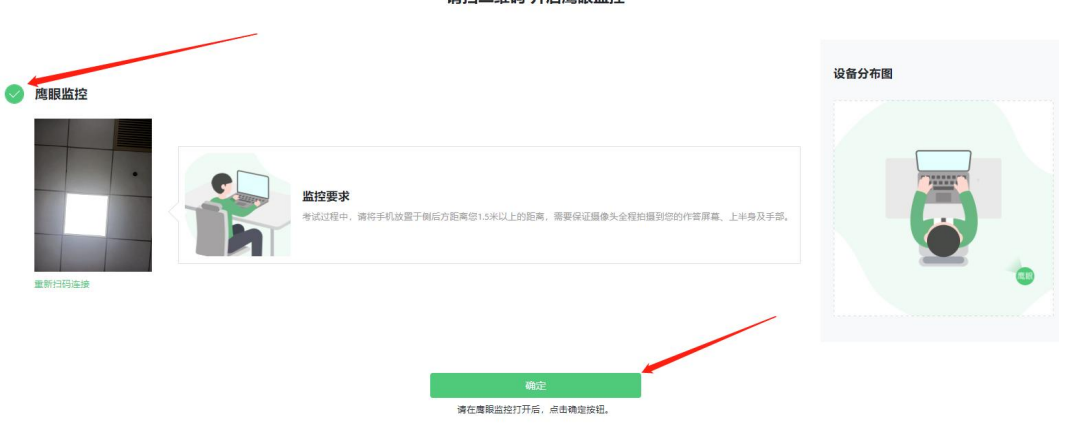

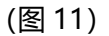

考试全程保持手机摄像头、麦克风、扬声器均处于开启状态,保持手机和电脑在考试过程 中电量充足。考试过程中,若出现网络故障,修复网络后,在电脑端(易考客户端)答题界面

点击图 12 中标示的图标,重新打开"鹰眼监控二维码",使用手机端或平板设备重新扫描并登 陆监控系统(如图 12 所示)。

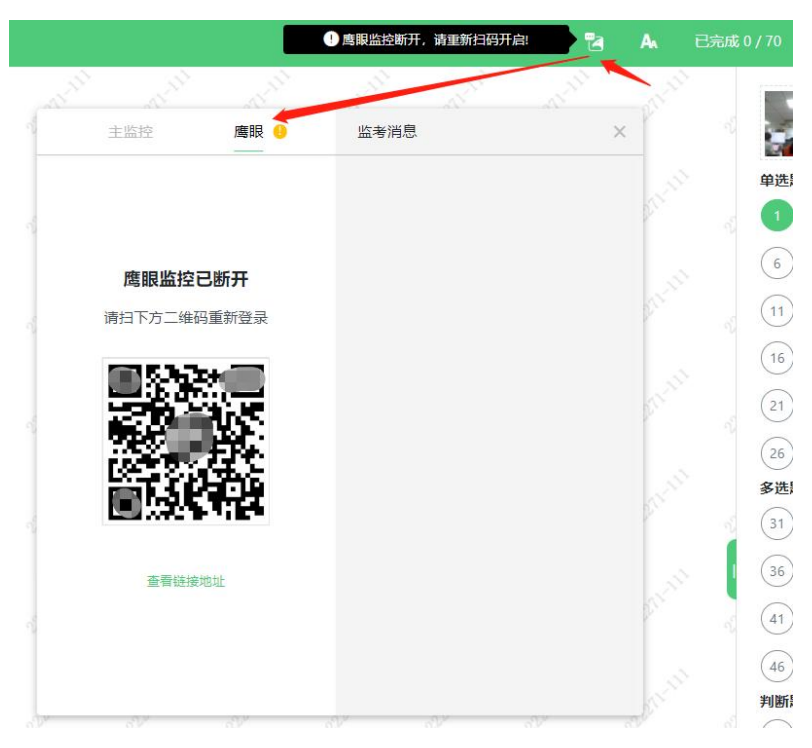

(图 12)

用作第二视角鹰眼监控的设备应设置为在充电时永不息屏,设置方式如下:

(1)iOS 设备:在设置-显示与亮度-自动锁定内,设置为"永不"。

(2)安卓设备:安卓手机需先开启"开发人员选项/开发者选项",由于每个品牌机型的开 发者选项操作步骤不同,请自行百度搜索本人手机品牌的开发者选项如何开启。开启开发者选 项后,在开发者选项内,开启"不锁定屏幕(充电时屏幕不会休眠)"。

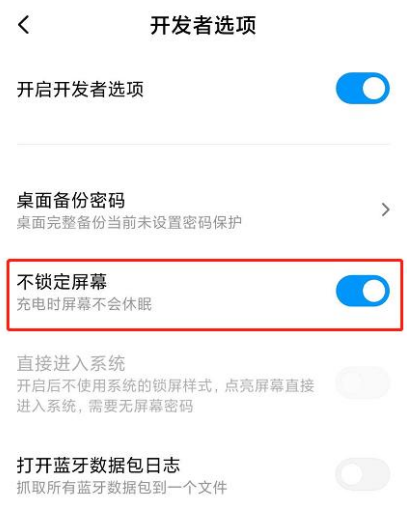

考试结束后,在电脑端(易考客户端)上结束考试的同时,鹰眼监控会自动关闭。

### **3.注意事项**

在正式开考前,请认真阅读考试系统界面弹出的"考试说明",按照"考试说明"中的操 作要求,完成答题;考试时间结束,系统统一收卷。

特别提醒: 在考试过程中如遇到设备或操作等技术问题, 可点击"技术支持"获取帮助。 在线客服仅解答考试系统相关的问题;严禁向在线客服透露或咨询与考试内容有关的问题。关 于考试资格、考试成绩、合格线等非考试系统问题,在线客服将不作解答。